## Snabbguide

## Analys av intern kontroll - Liquid QC DipStrip

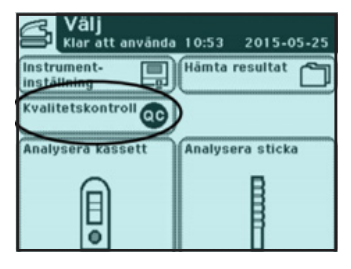

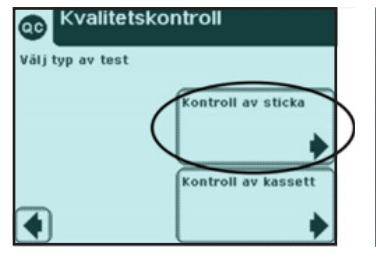

|   | Användar-ID |  |                 |            |  |    |  |
|---|-------------|--|-----------------|------------|--|----|--|
| н |             |  |                 |            |  |    |  |
|   |             |  | $\overline{2}$  | $\sqrt{3}$ |  |    |  |
|   |             |  | $5\overline{5}$ | 6          |  |    |  |
|   |             |  | 8               | g          |  |    |  |
|   |             |  |                 |            |  | n. |  |

1. Välj **Kvalitetskontroll.** 2. Välj **Kontroll av sticka**. 3. Skanna eller skriv in ditt HSA-ID och tryck sedan **OK**.

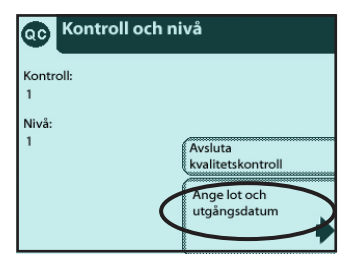

4. Välj **Ange lot och utgångsdatum**.

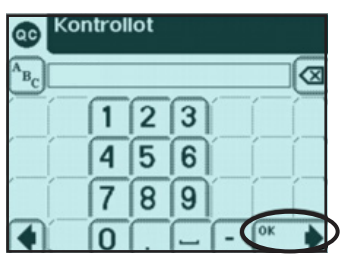

5. Skanna streckkoden på rör 1 och tryck sedan **OK**.

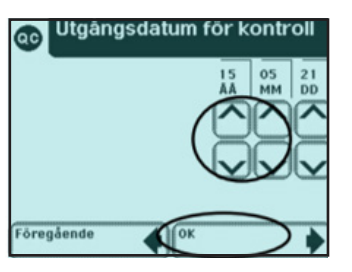

6. Ange utgångsdatum med pilarna och tryck sedan **OK**.

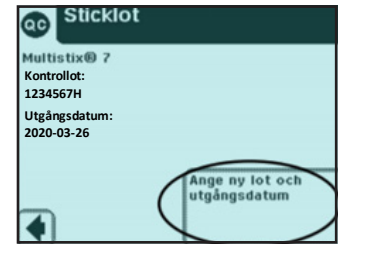

7. Tryck på **Ange ny lot och utgångsdatum**.

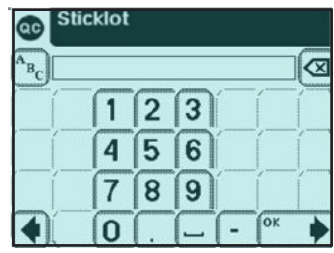

8. Skanna in streckkoden från Multistix-burken.

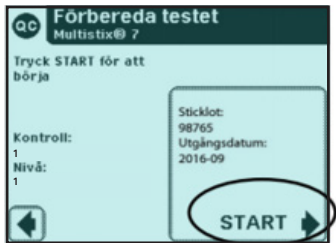

9. Förbered sticka och kontroll 1. Tryck på **START →** doppa stickan **→** dra av stickan mot behållarens kant **→** läska av och placera stickan i släden.

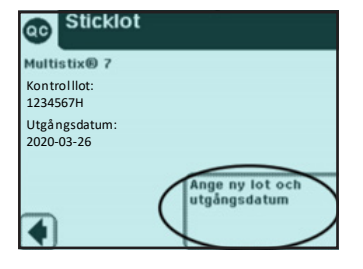

13. Tryck på **Ange ny lot och utgångsdatum**.

**siemens-healthineers.com/se**

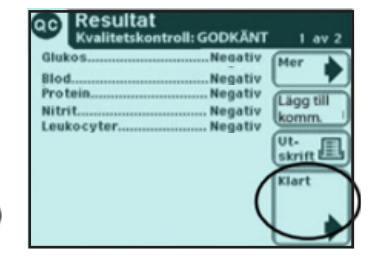

10. Skriv ut resultaten genom att trycka på **Utskrift**. Kasta stickan och torka av släden. Tryck på **Klart**.

 $\sqrt{2}$  3

 $56$ 

 $\overline{\alpha}$ 

OK

14. Skanna in streckkoden från

 $\bf{8}$  $\sqrt{9}$ 

Multistix-burken.

Sticklot

1  $\overline{4}$ 

 $\overline{7}$ 

 $\overline{0}$ 

άd

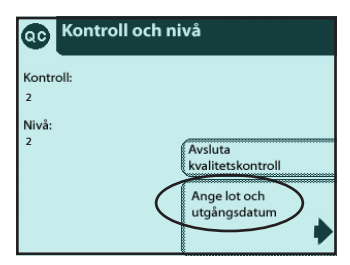

11. Välj **Ange lot och utgångsdatum**.

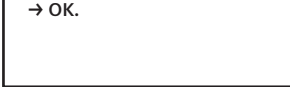

Ange utgångsdatum med pilarna.

Skanna streckkoden på rör 2.

**→ OK.**

12. Upprepa steg 5 och 6.

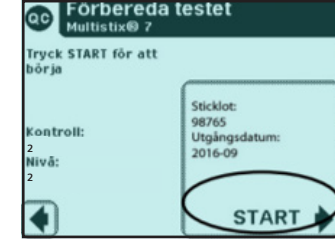

15. Förbered sticka och kontroll 2. Tryck på **START →** doppa stickan **→** dra av stickan mot behållarens kant **→** läska av och placera stickan i släden.

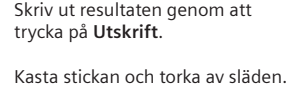

Tryck på **Klart**.

16. Upprepa steg 10. Skriv sedan in resultaten i ert kontrollprogram.

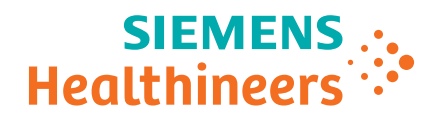

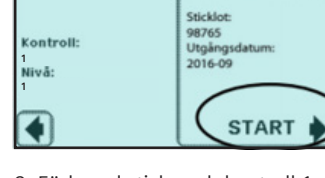